## **Инструкция по работе в web-интерфейсе Комбината школьного питания**

Для доступа к интерфейсу необходимо перейти в браузере по адресу [«https://cafeadmin.ekarta43.ru»](https://teachers.ekarta43.ru/). После перехода откроется форма авторизации. Пользователю необходимо ввести адрес электронной почты и пароль (предоставляются пользователю системы при подключении комбината питания) после чего нажать кнопку «**Продолжить**».

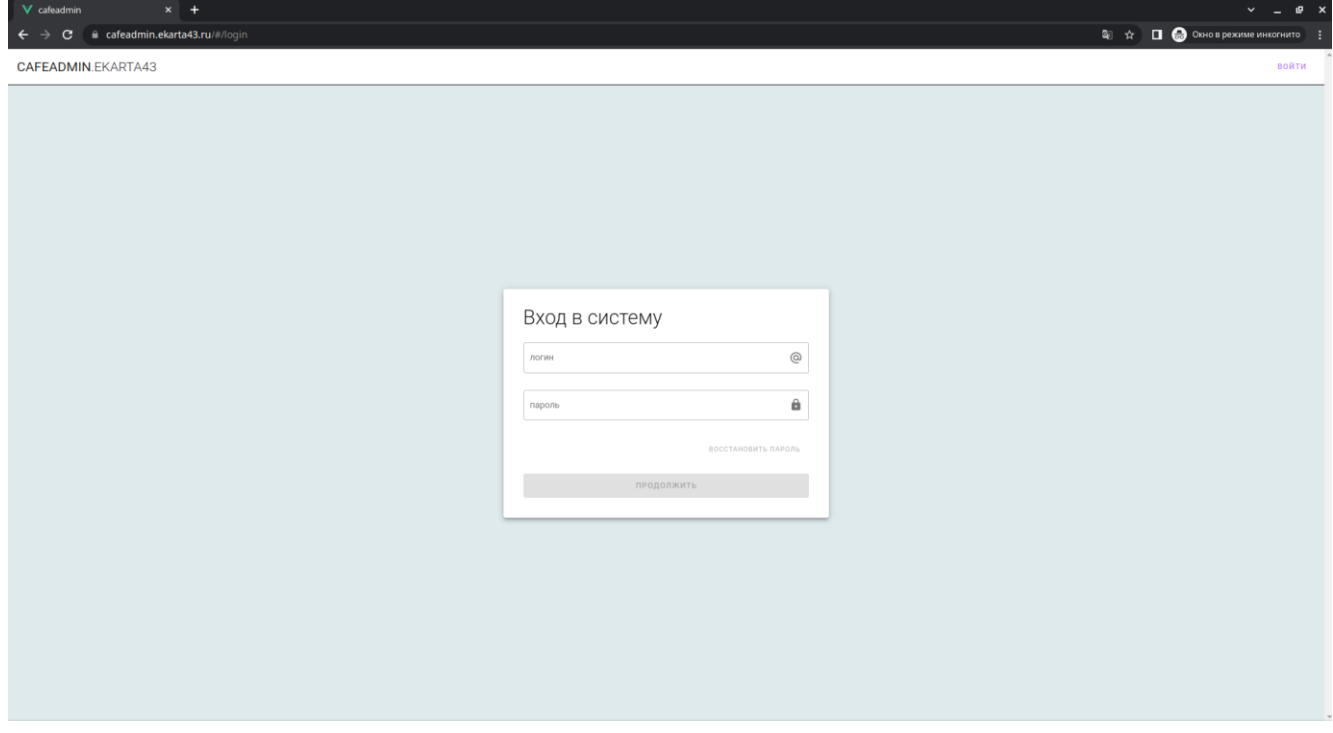

В случае, если пользователь забыл пароль, необходимо ввести адрес электронной почты и выбрать ссылку «**Восстановить пароль**». На указанный адрес электронной почты будет отправлено письмо с указанием ссылки для изменения пароля. После перехода по ссылке, указанной в письме откроется страница для изменения пароля.

Пользователю необходимо ввести новый пароль и нажать кнопку «**Продолжить**».

В случае успешной авторизации откроется страница со списком столовых, обслуживаемых комбинатом питания. Для каждой столовой указано наименование, код (используется для загрузки меню в систему), код школы и количество товарных позиций, загруженных на текущую дату.

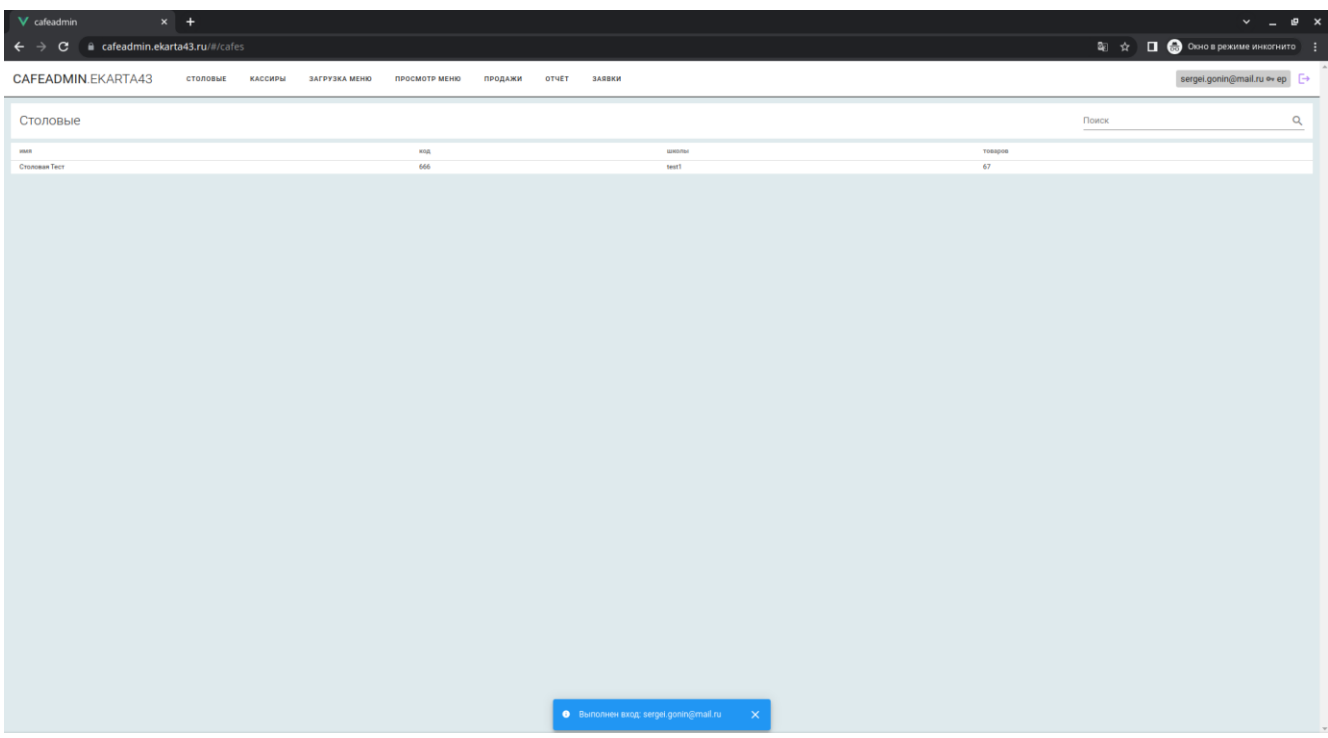

Для управления списком кассиров необходимо перейти на вкладку «**Кассиры**». Для фильтрации заблокированных/разблокированных кассиров есть поле «**Без заблокированных**», которое позволяет

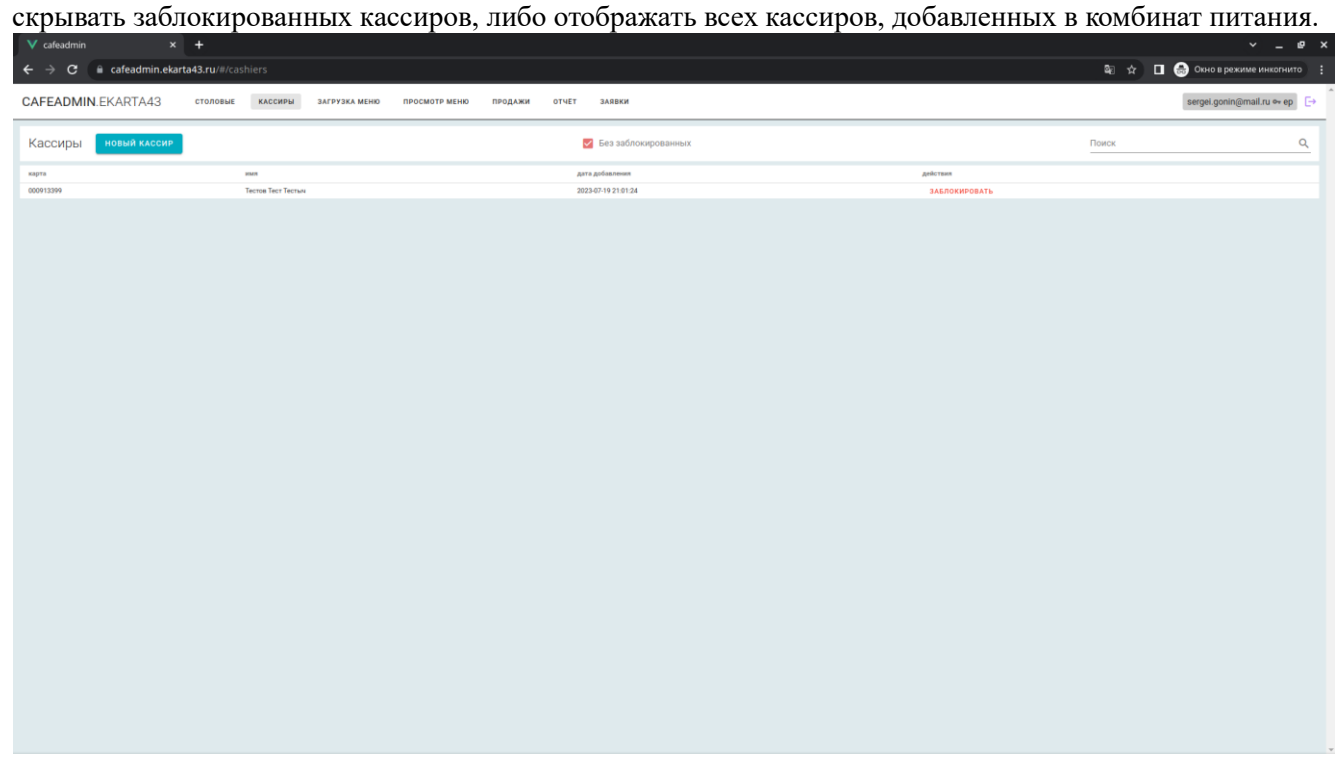

Для добавления нового кассира в систему необходимо нажать кнопку «**Новый кассир**», ввести номер карты в появившемся диалоговом окне и подтвердить действие нажатием кнопки «**Добавить кассира**».

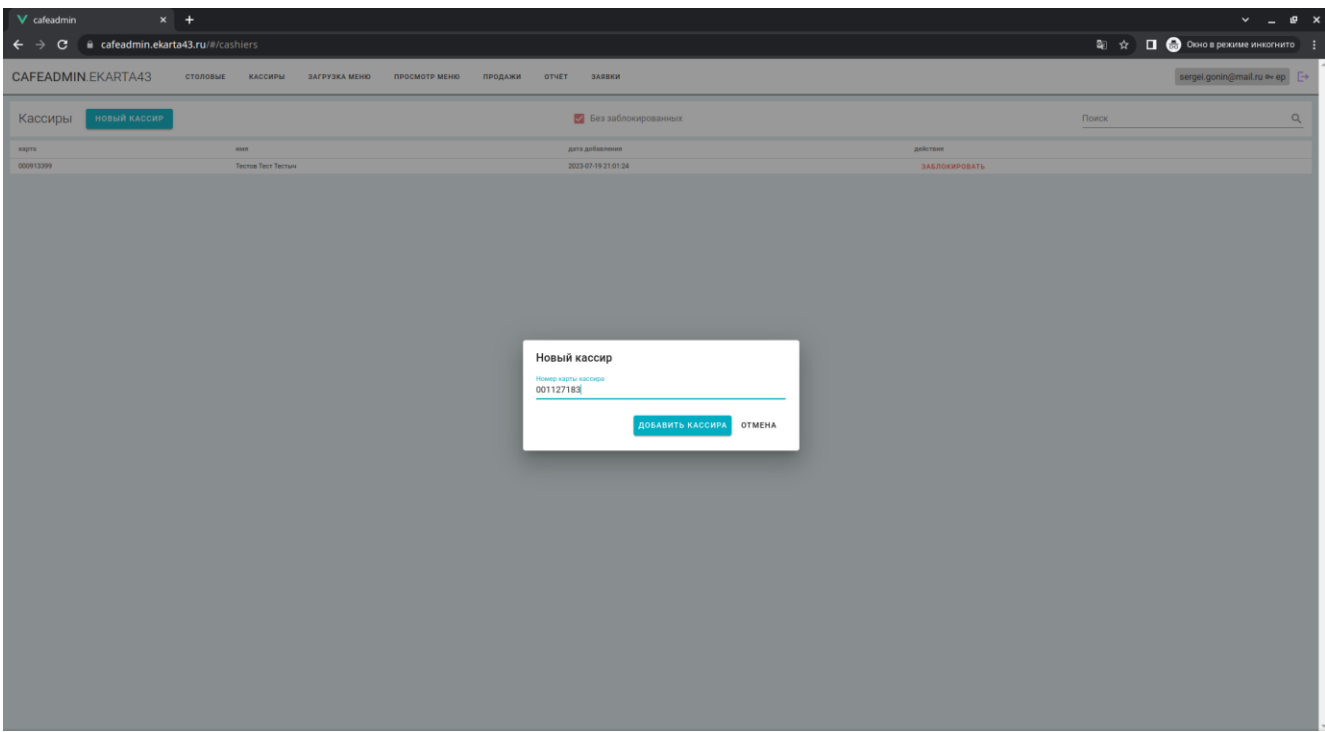

В случае успешного выполнения операции система выведет внизу страницы сообщение с текстом «**Добавлен кассир**».

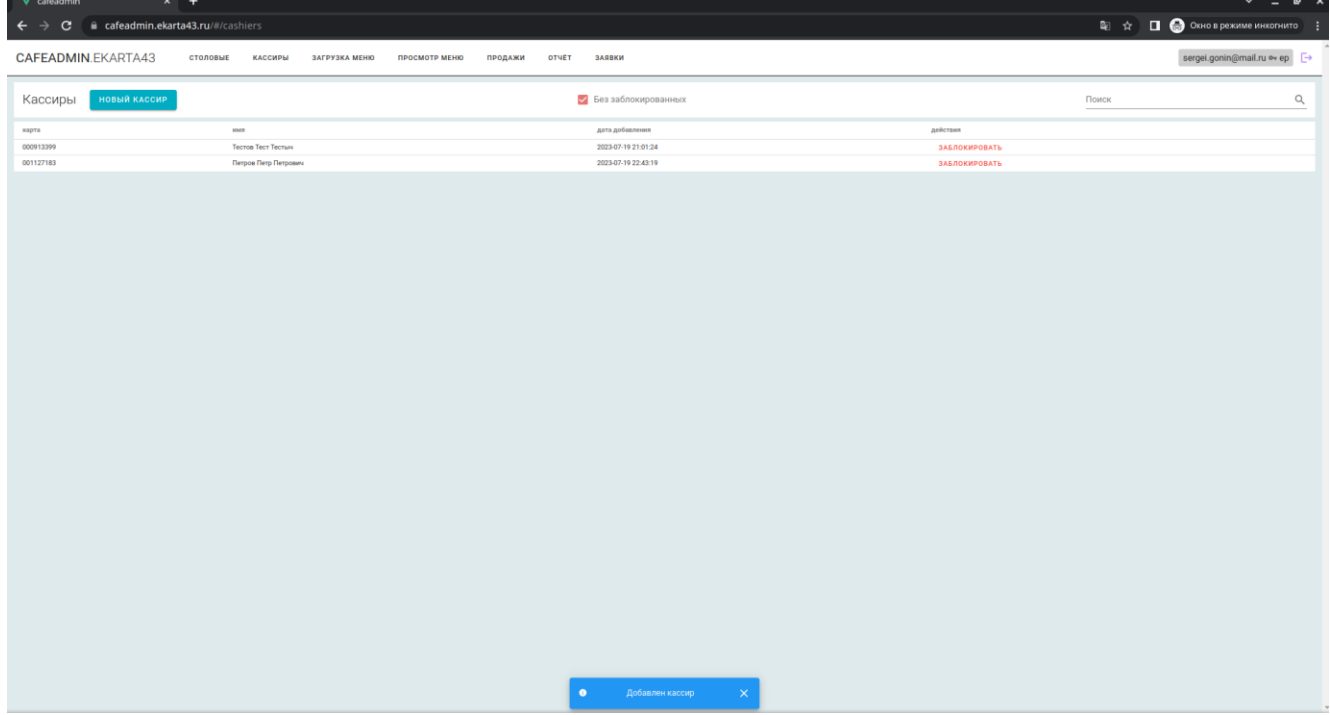

В случае увольнения кассира из комбината питания, его необходимо заблокировать в системе. Для этого нужно напротив Ф.И.О. кассира выбрать ссылку «**Заблокировать**» и подтвердить действие в появившемся диалоговом окне.

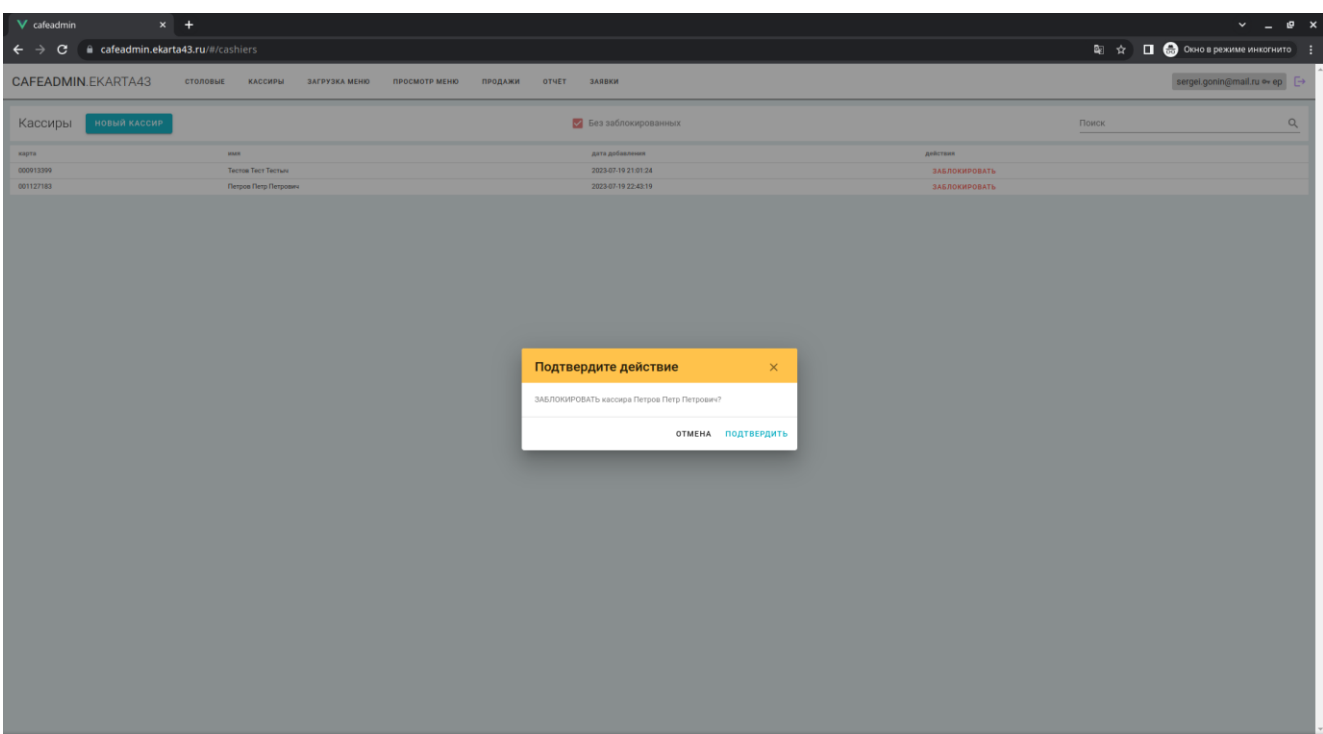

В случае успешного выполнения операции система выведет внизу страницы сообщение с текстом «**Заблокирован кассир**».

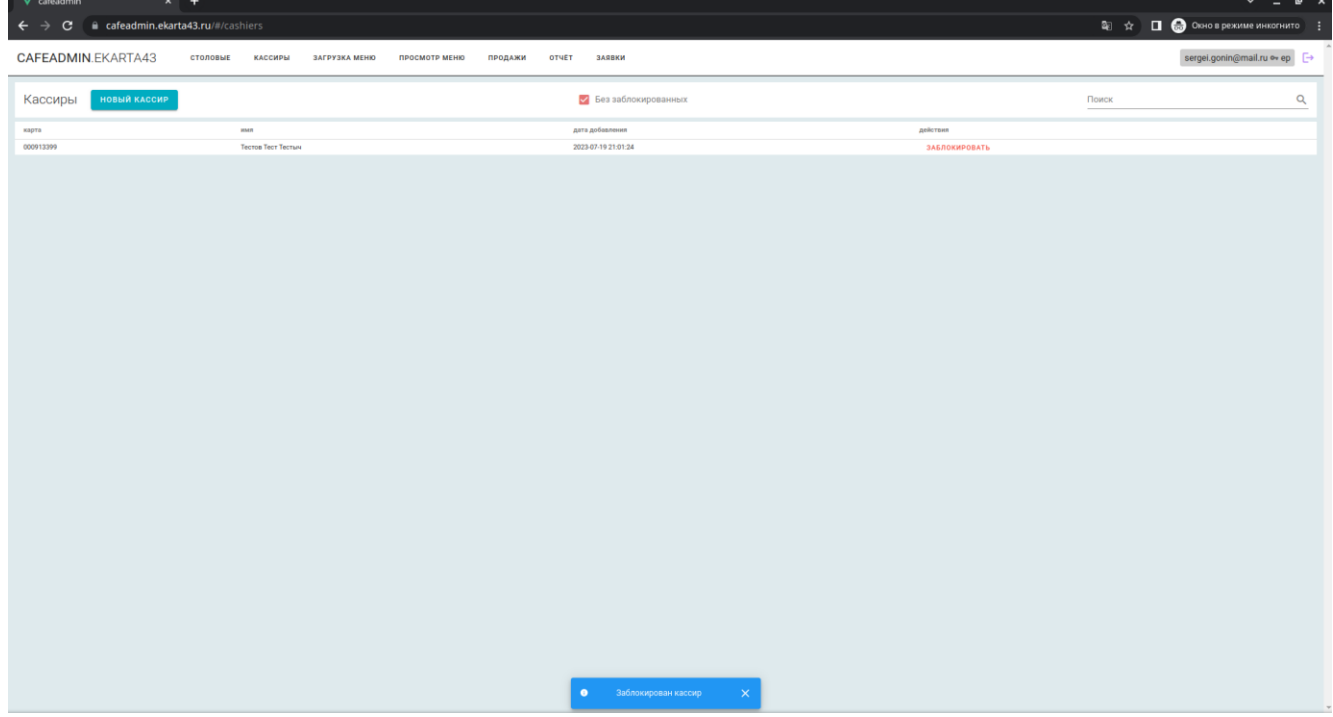

Для того, чтобы разблокировать кассира, необходимо снять галочку в поле «**Без заблокированных**» и напротив Ф.И.О. нужного кассира выбрать ссылку «**Разблокировать**».

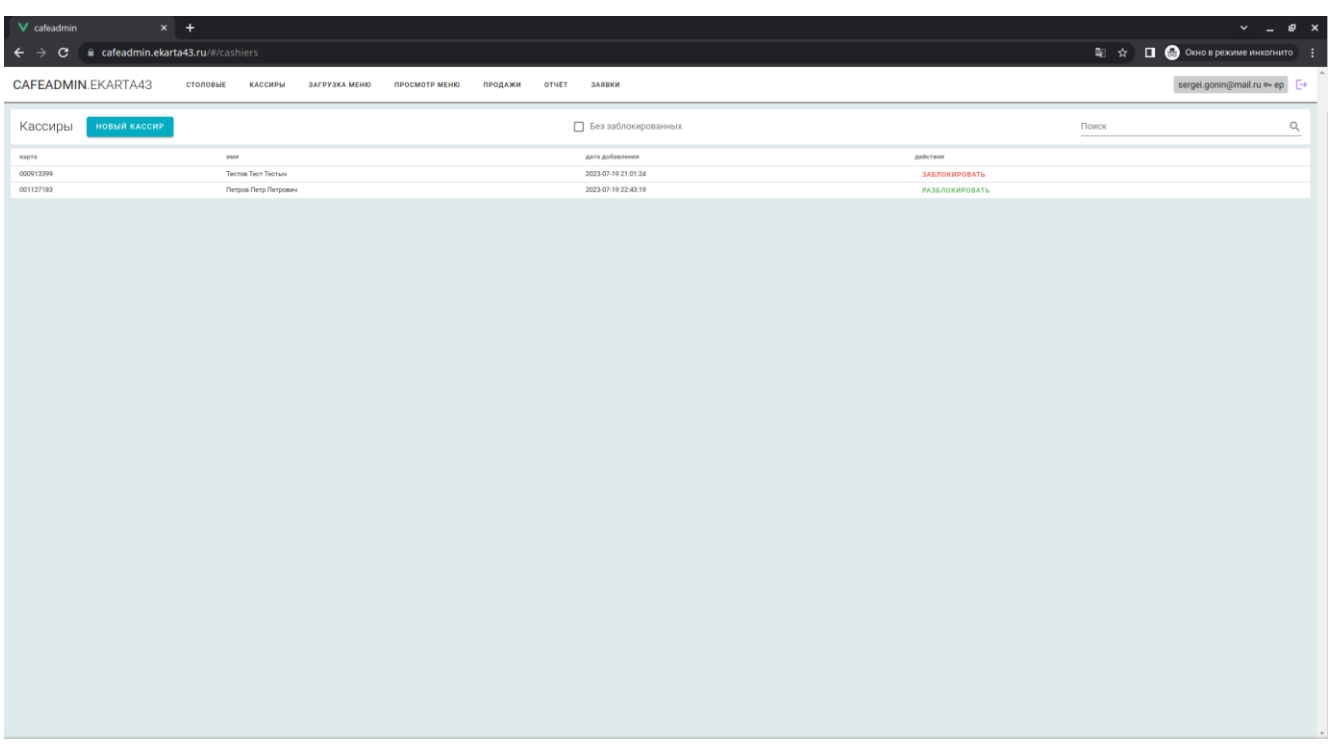

В появившемся диалоговом окне необходимо подтвердить действие по разблокировке кассира нажатием кнопки «**Подтвердить**».

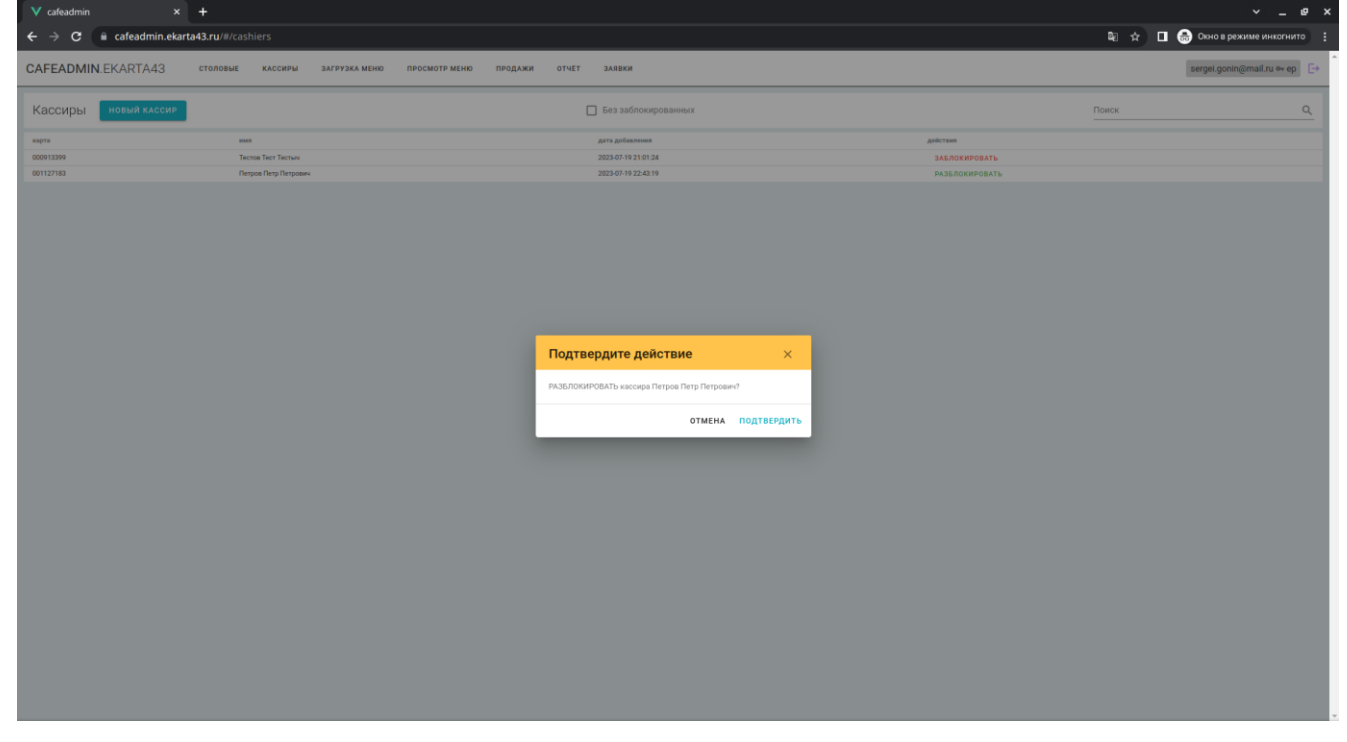

В случае успешного выполнения операции система выведет внизу страницы сообщение с текстом «**Разблокирован кассир**».

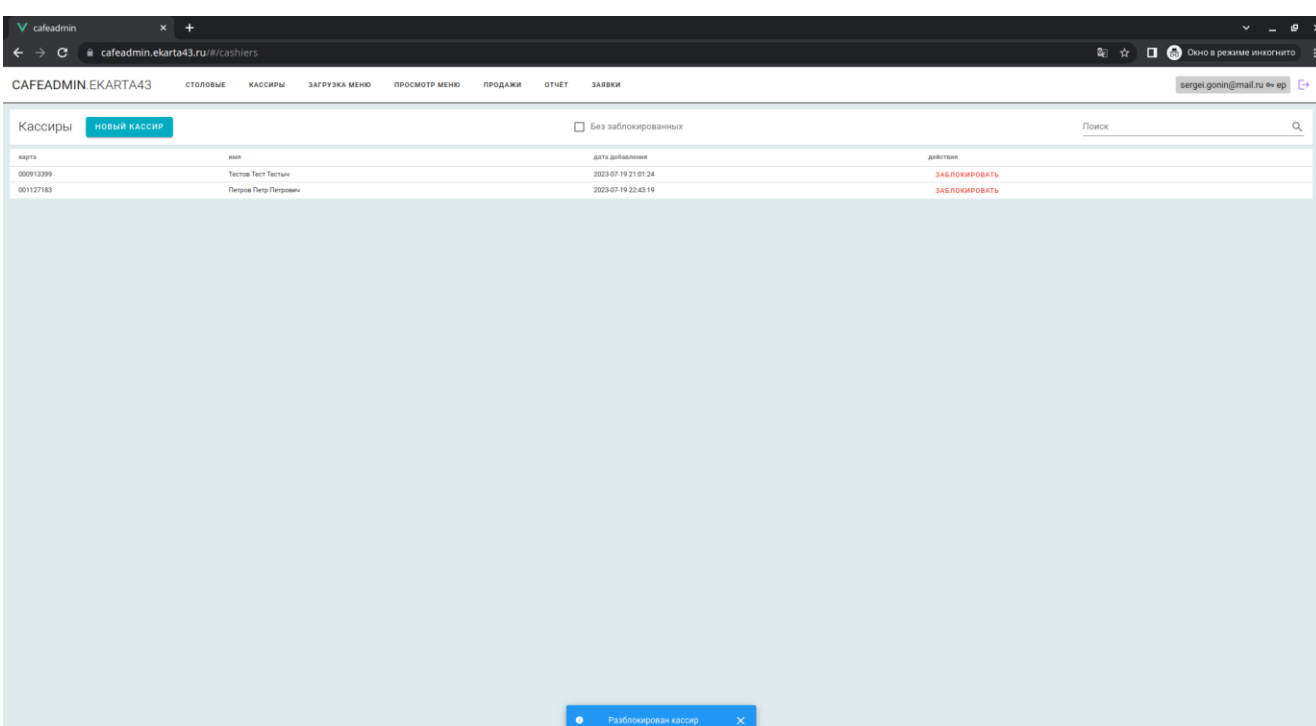

Для загрузки меню в столовые необходимо перейти во вкладку «**Загрузка меню**».

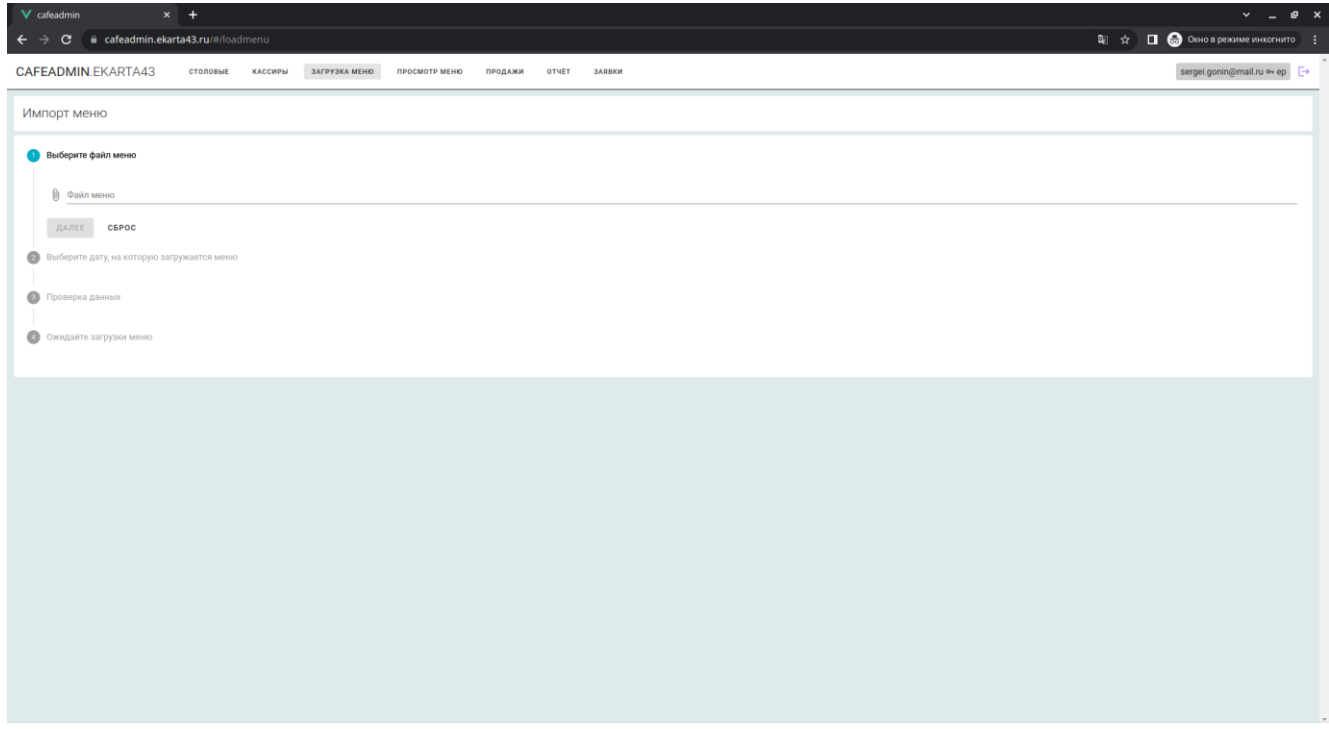

В поле ввода «**Файл меню**» необходимо выбрать файл с меню и нажать кнопку «Далее». Файл меню должен иметь расширение «**.xml**» и содержимое соответствующего формата (см. пример файла Меню). Имя файла должно заканчиваться датой, на которую загружается меню. Формат даты: YYYYMMDD.

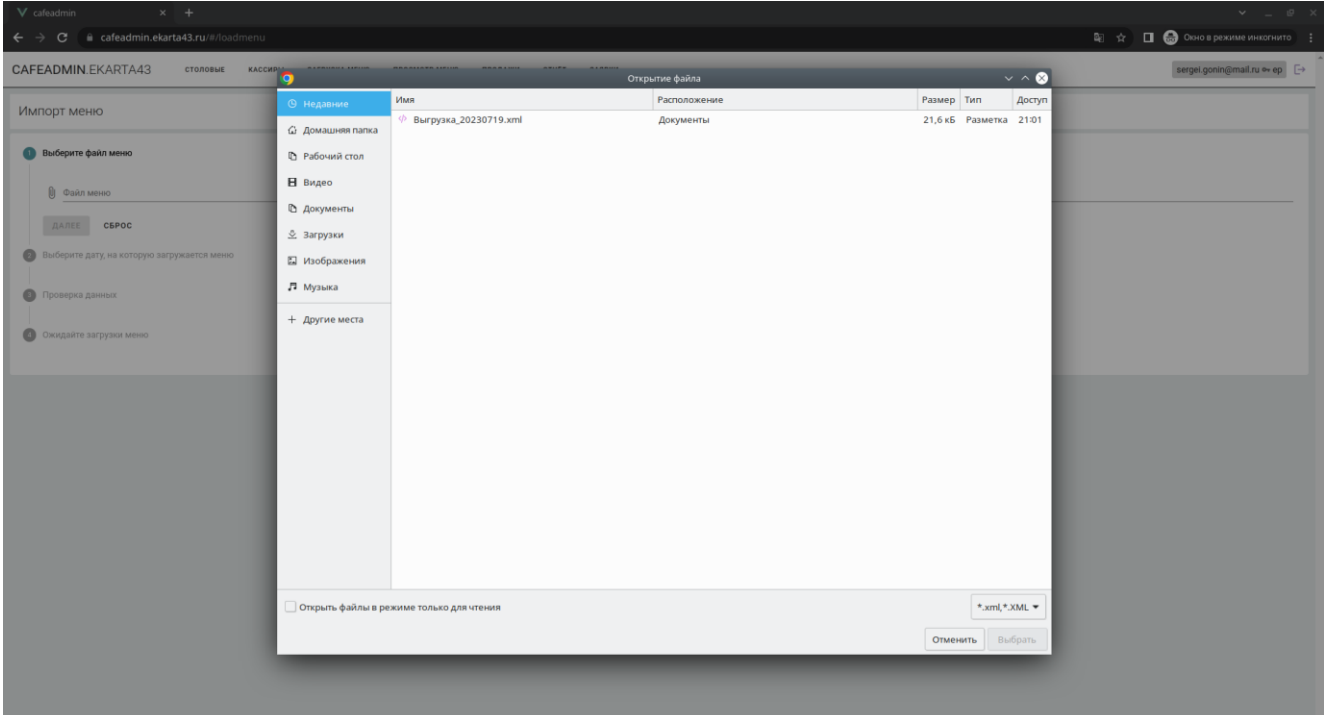

Затем необходимо выбрать актуальную дату, на которую загружается меню и нажать кнопку «Далее».

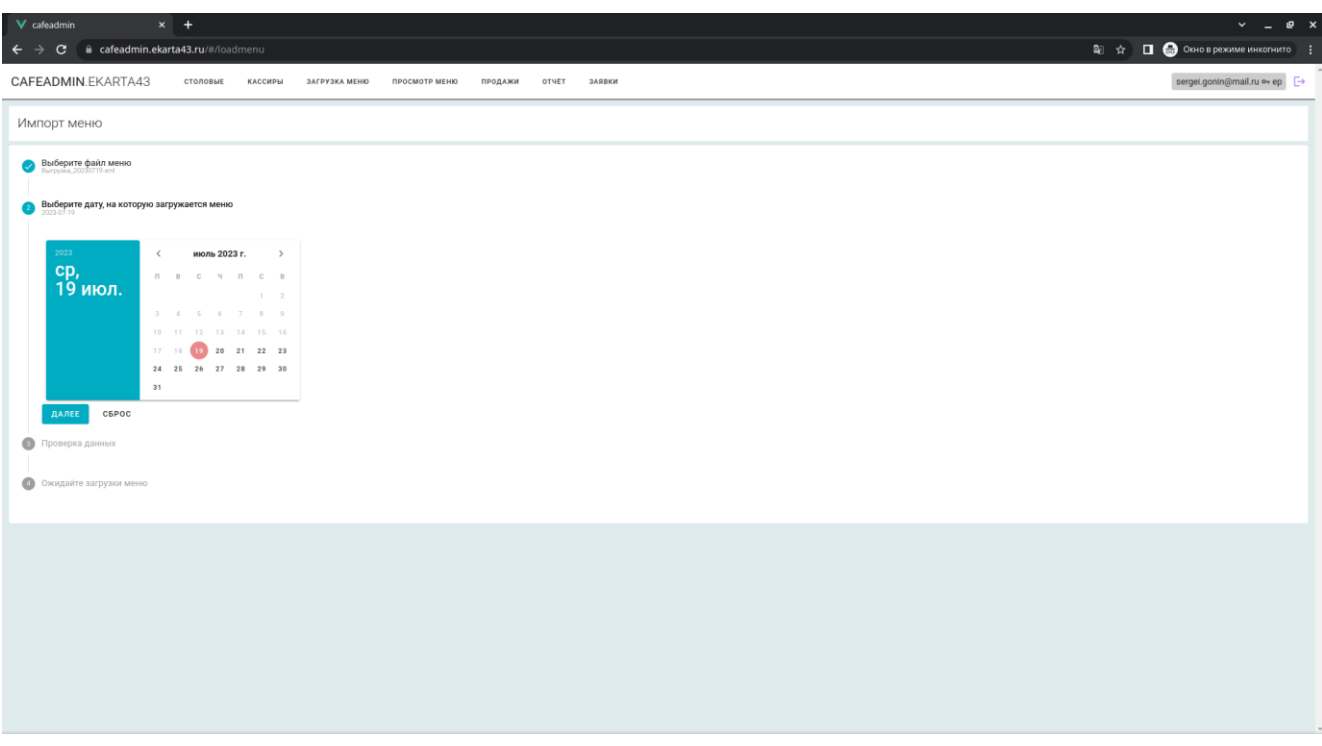

В процессе обработки файла на экране выводится информация о добавлении товаров и групп товаров в систему.

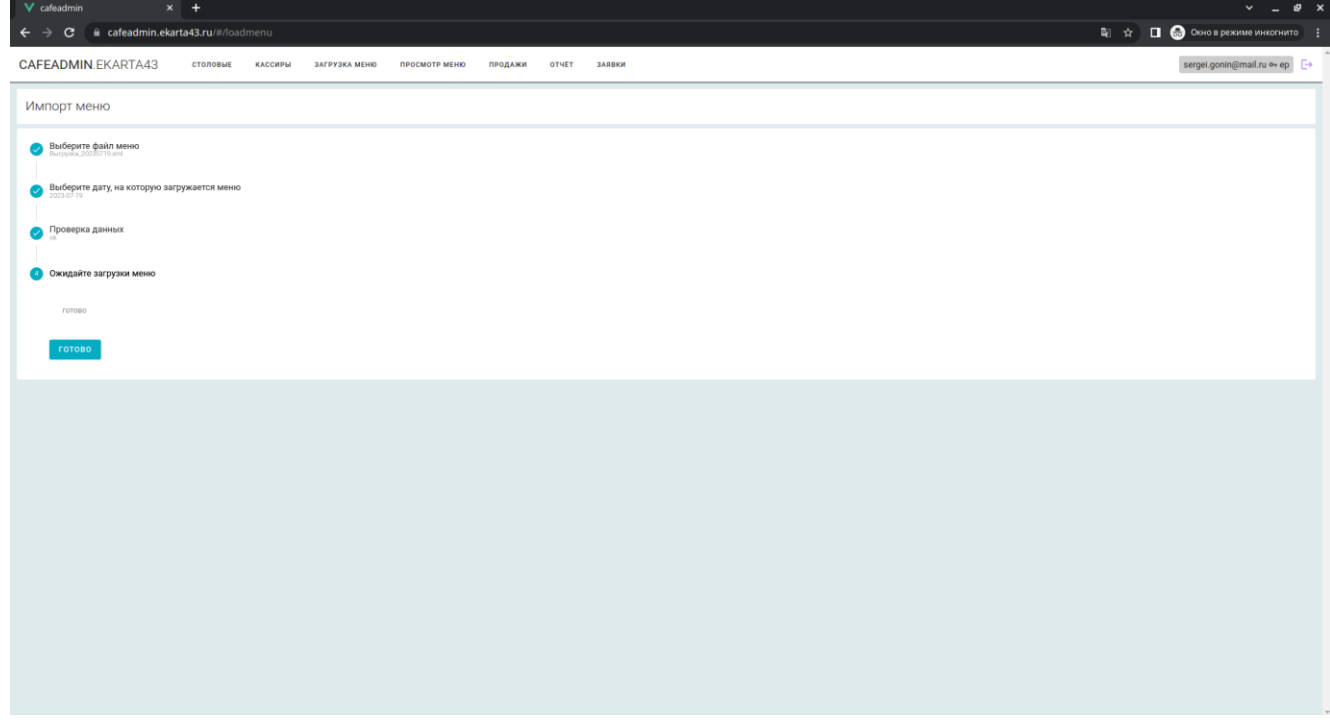

По завершении обработки данных система выведет сообщение «Готово».

На вкладке «**Просмотр меню**» можно посмотреть список загруженных товаров и их цен за выбранную дату. Выбираем дату, нажимаем **«посмотреть»**, открывается список столовых питающей организации. Нажимаем на столовую, открывается список товаров и цен, загруженных в выбранную столовую.

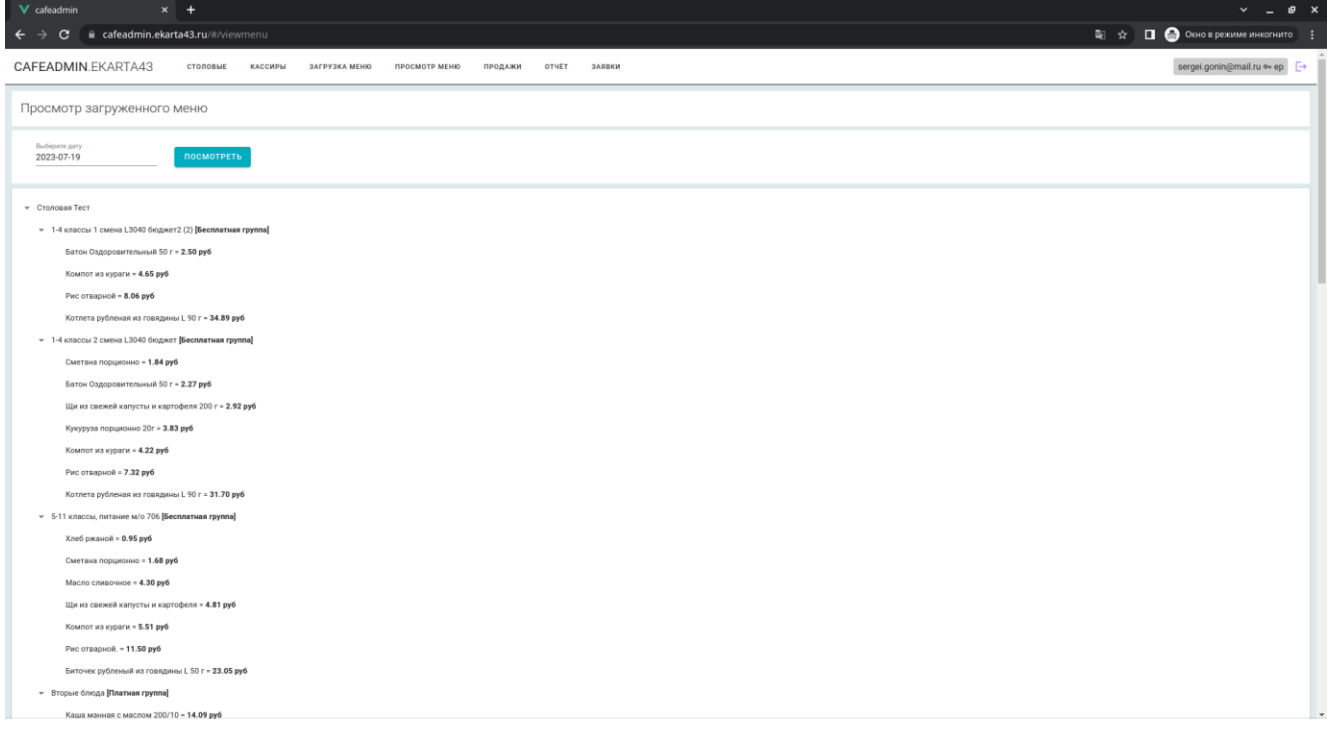

Для получения сводного отчета необходимо перейдите во вкладку «Продажи».

Для формирования отчета нужно указать начальную и конечную даты, после чего нажать кнопку «**Загрузить**».

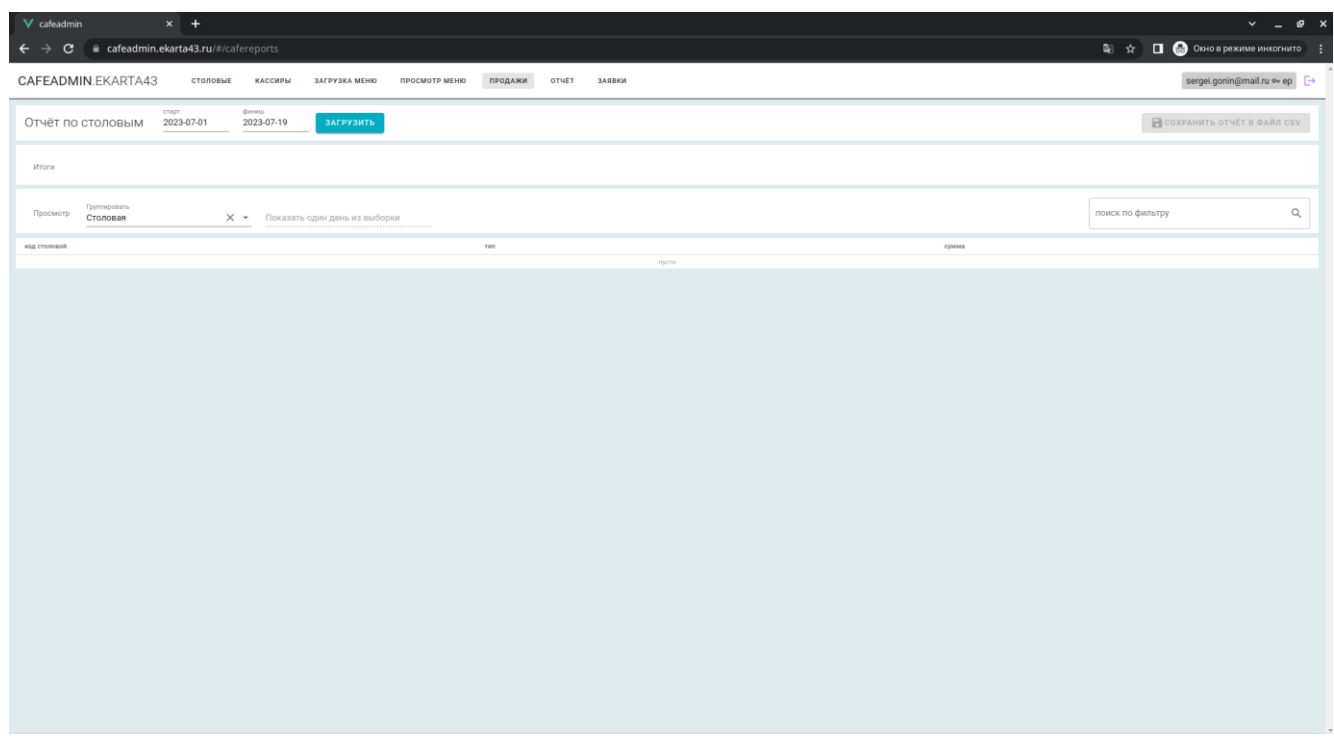

После обработки данных система сформирует и выведет на экран отчет, который можно сохранить в файл, нажав на кнопку «**Сохранить отчет в файл csv**».

В верхней части формы отображаются итоговые расчеты по каждому типу питания за выбранный период.

Ниже представлены данные с группировкой по столовым. В отчете указаны код столовой, наименование типа питания и сумма продаж.

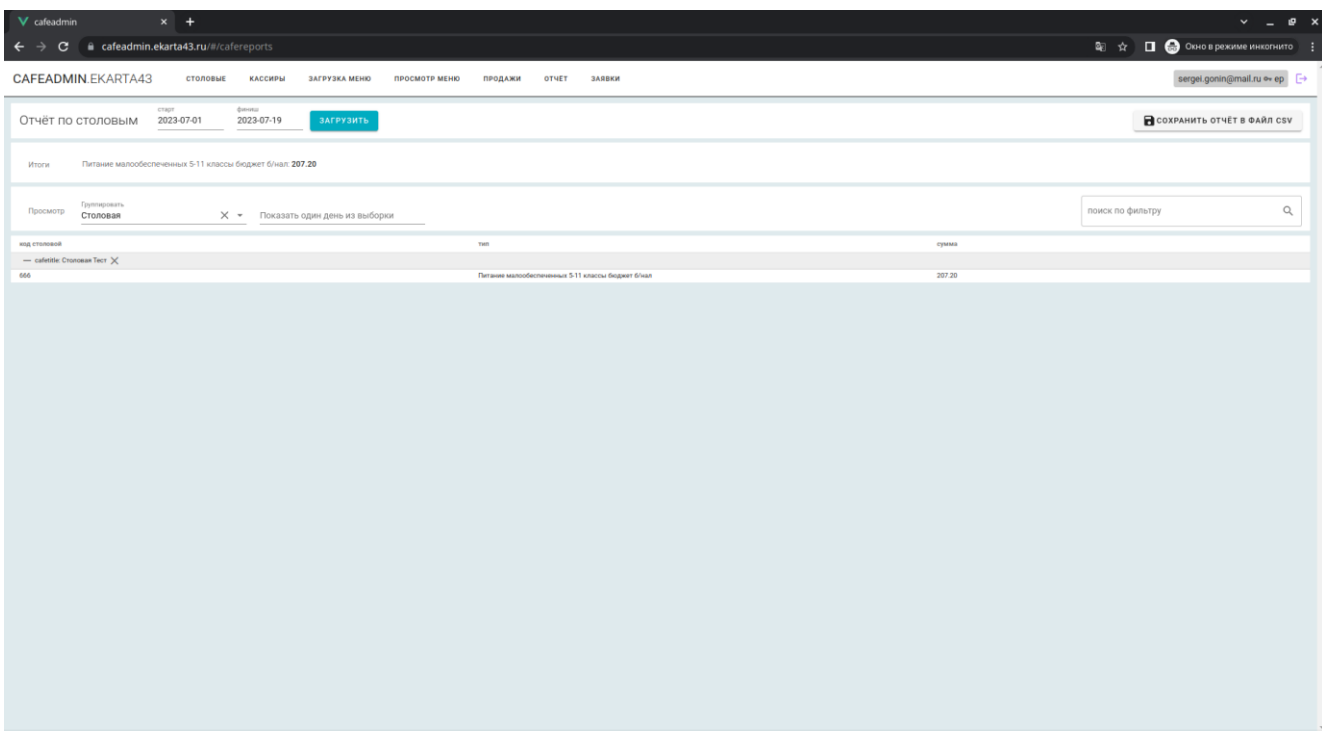

## Для смены группировки необходимо выбрать нужный параметр в списке выбора **«Группировать».**

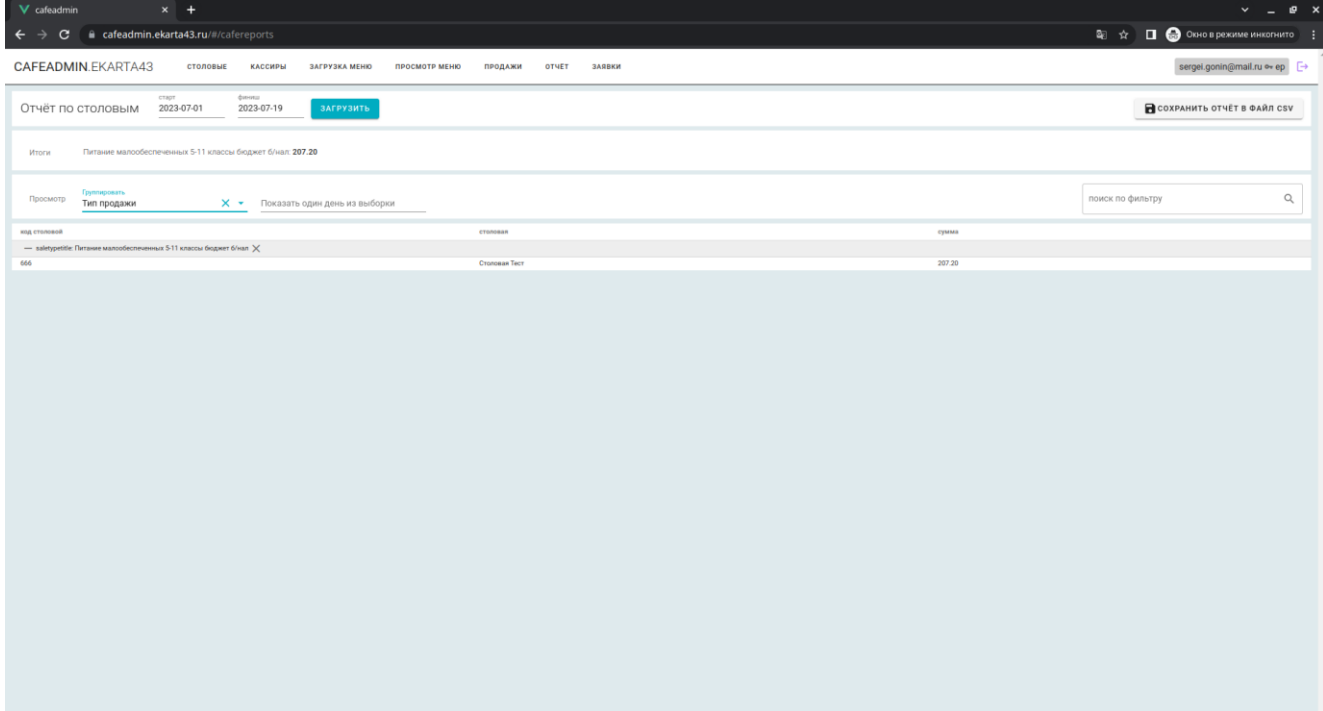

Формирование отчетности по акту реализации производится во вкладке «**Отчет**». Для формирования отчета нужно выбрать дату и нажать кнопку «**Сформировать отчет**».

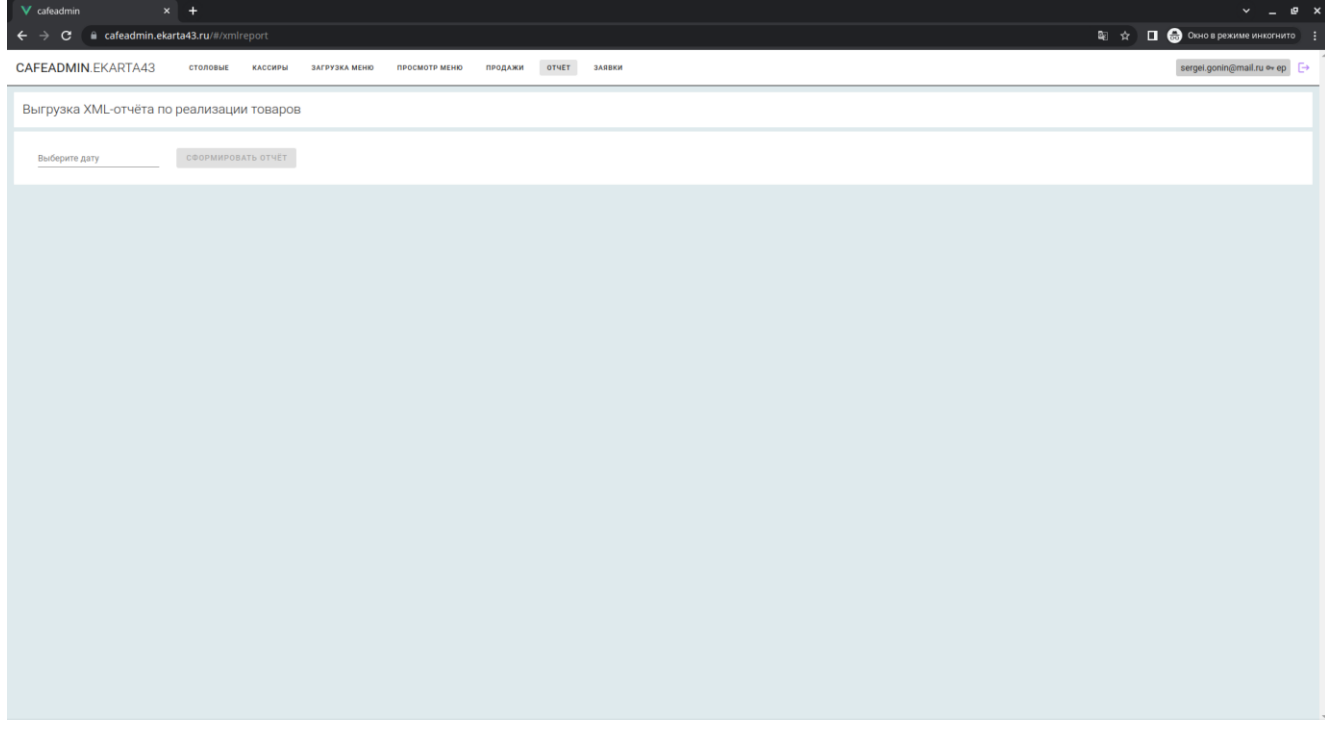

После того, как отчет будет сформирован, его можно сохранить в формате xml. Для этого нужно нажать кнопку «**Сохранить xml**».

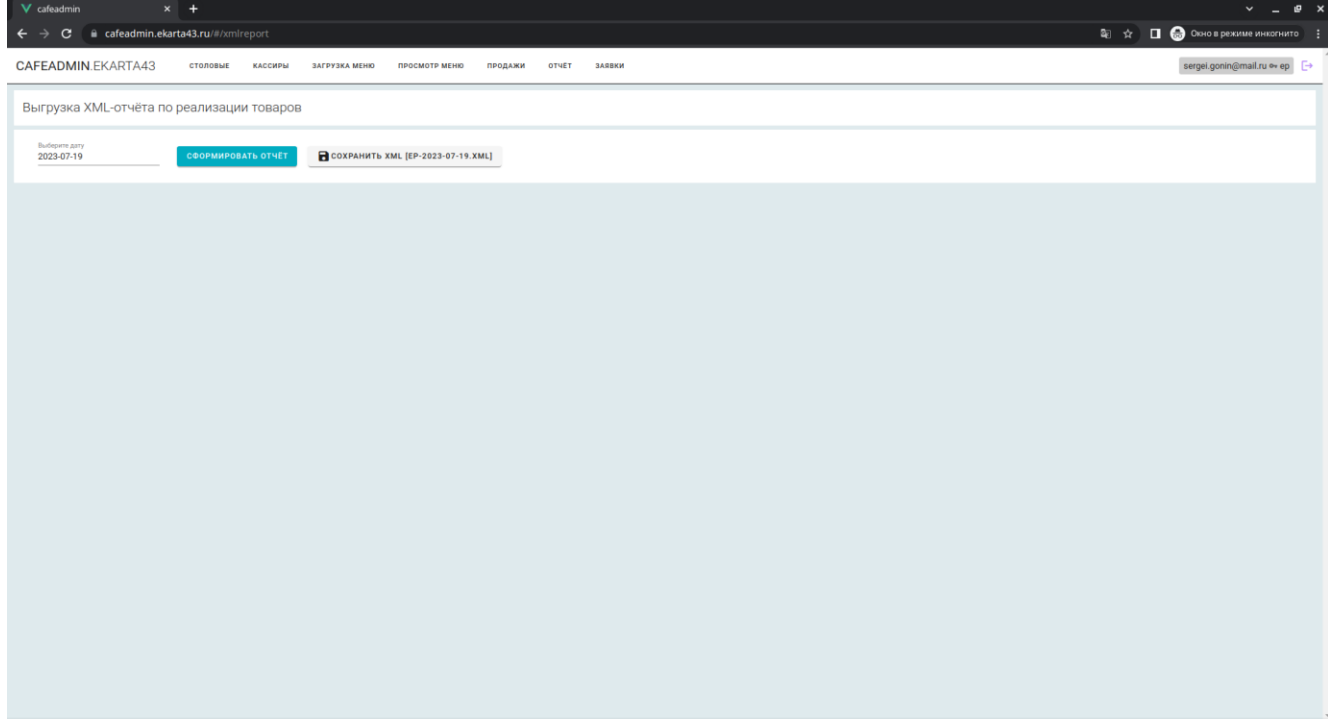

Во вкладке **«заявки»** формируется отчет за выбранную дату в разрезе столовых и типов питания. Для этого нужно выбрать дату и нажать кнопку «**Сформировать**». Отчет можно сохранить в csv файл по кнопке **«сохранить csv…».**

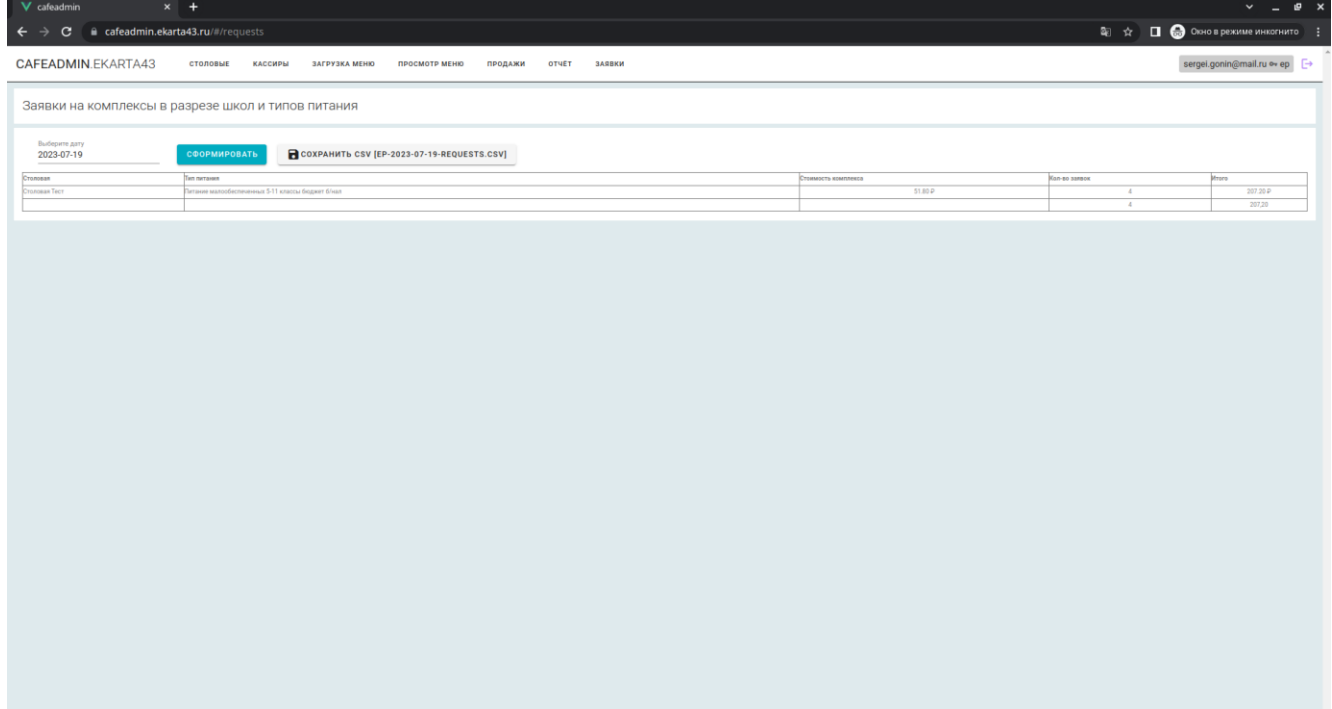